# **Hvordan registrere ny CV i rekrutteringsløsningen Webcruiter**

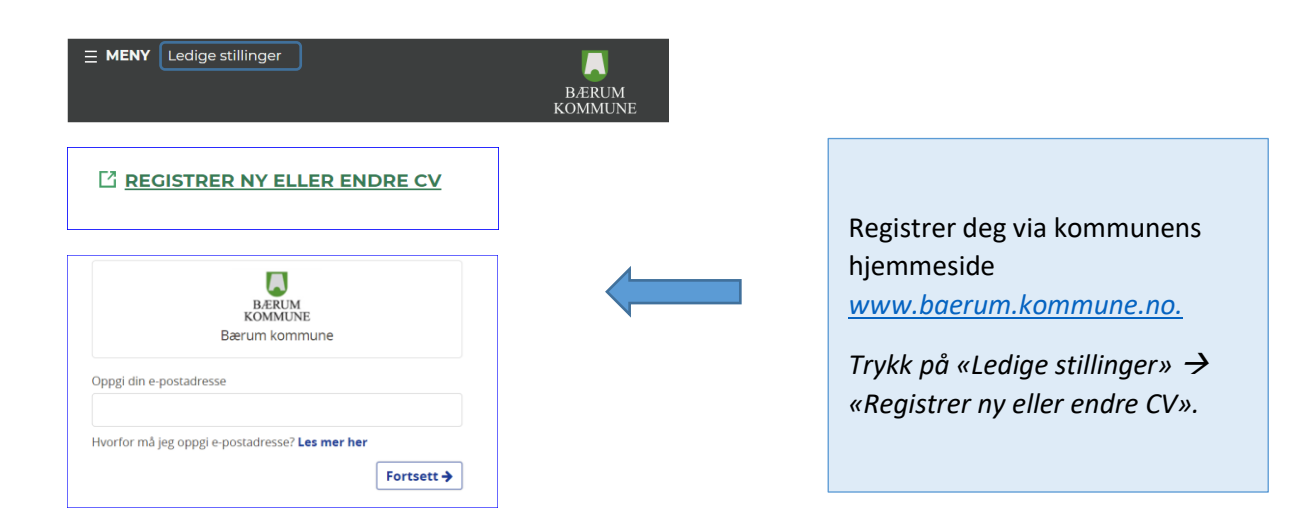

#### **Trinn 1: Personalia**

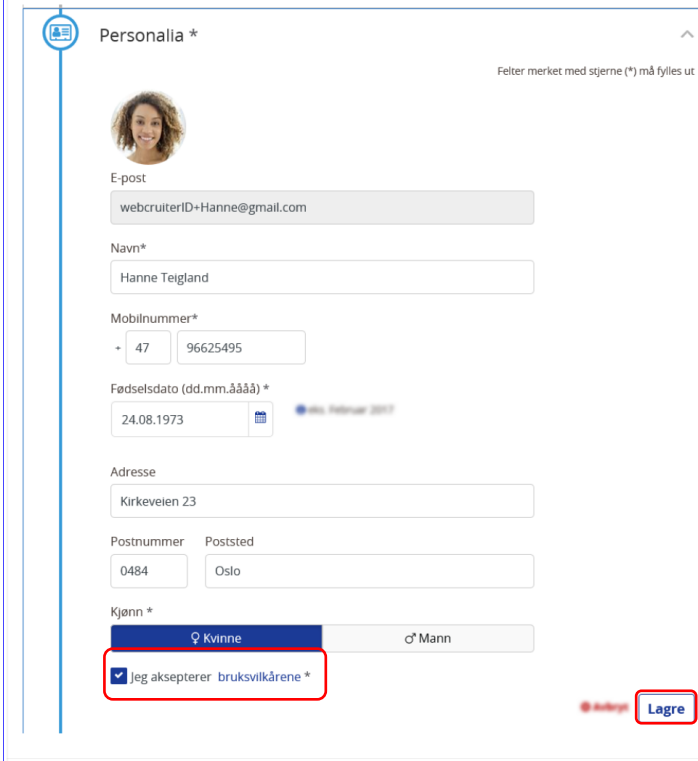

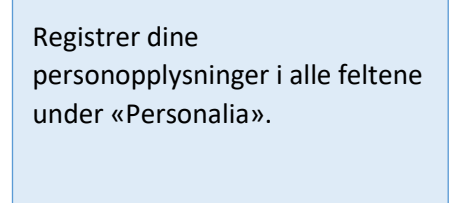

*NB! Husk å hake av for aksept av bruksvilkår før du lagrer.*

## **Trinn 2***:* **CV**

#### Velg CV

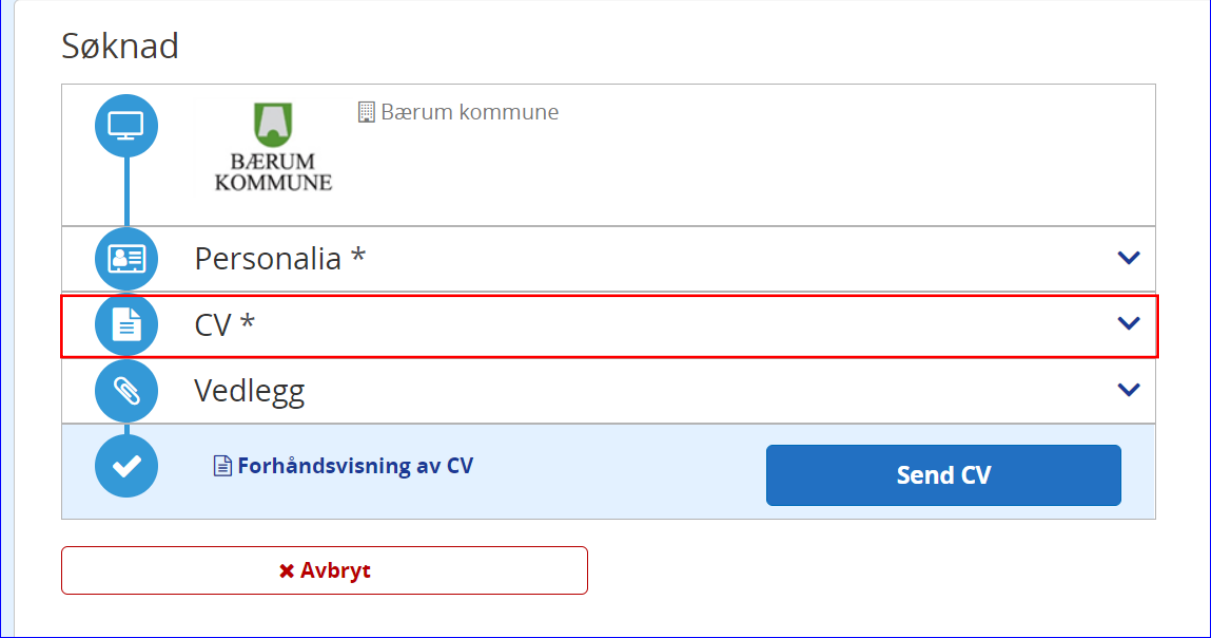

#### **Registrer arbeidserfaring og Utdanning**

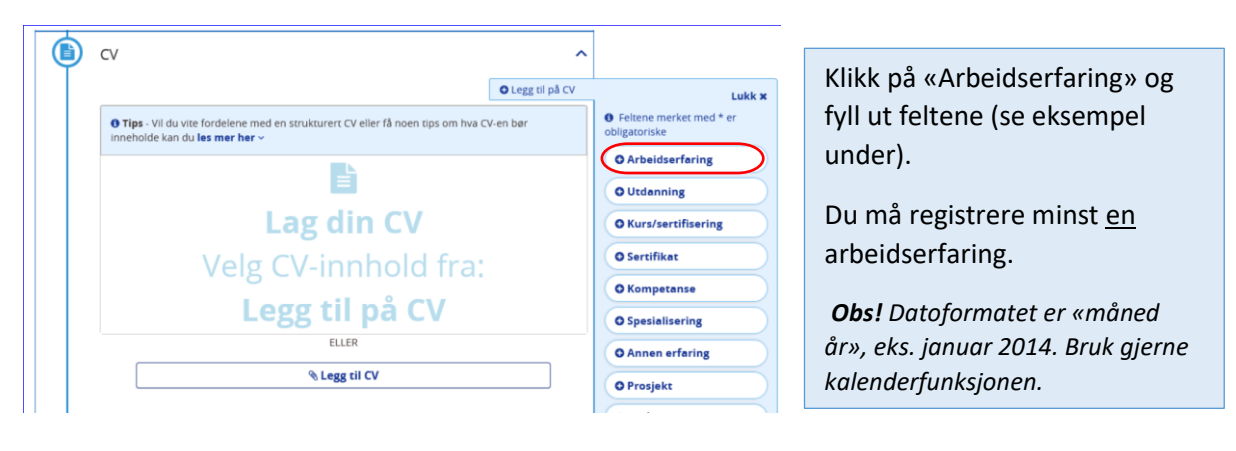

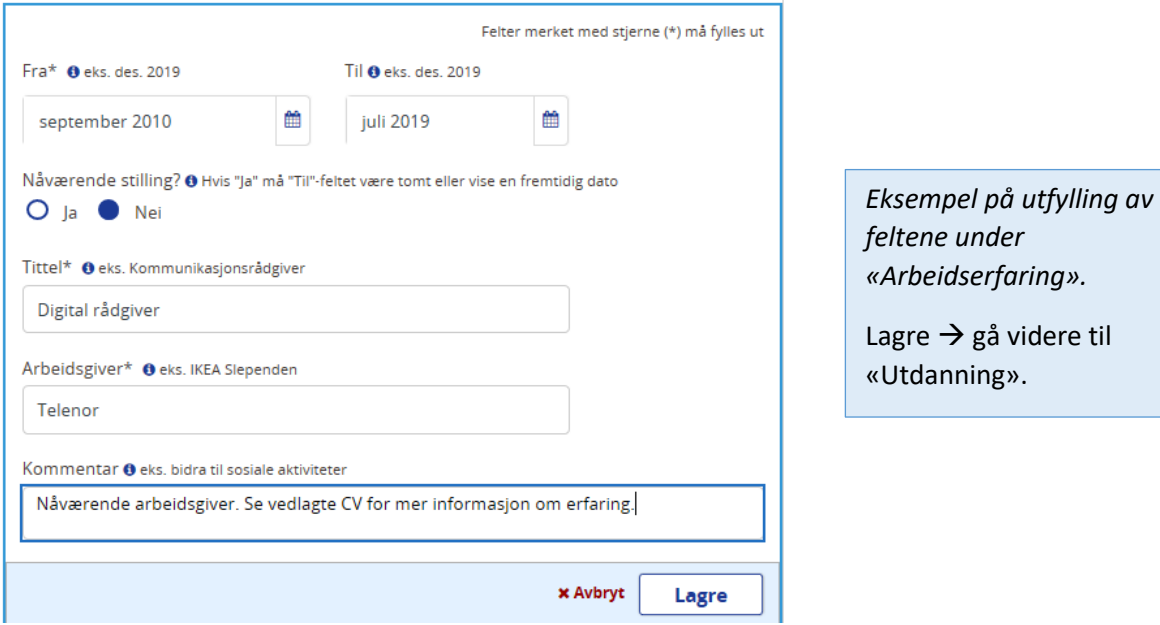

 $\lambda$ O Legg til på CV Lukk **x** O Tips - Vil du vite fordelene med en strukturert CV eller få noen tips om hva CV-en bør<br>inneholde kan du les mer her ~ **O** Feltene merket med \*<br>obligatoriske **O** Arbeidserfaring  $\mathbf{r}$ **O** Utdanning Lag din CV O Kurs/sertifisering Velg CV-innhold fra: O Sertifikat **O** Kompetanse Legg til på CV O Spesialisering ELLER **O** Annen erfaring Legg til CV O Prosjekt

 $\bullet$  cv

Klikk på «Utdanning» og fyll ut feltene (se eksempel under).

Du må registrere minst en utdanning.

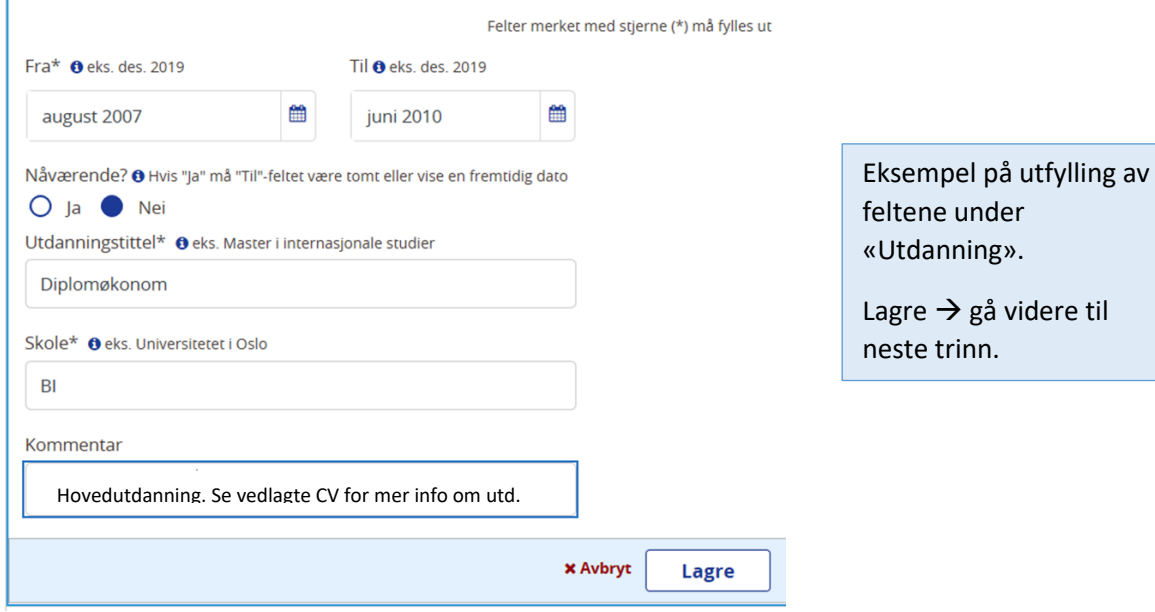

# **Trinn 3: Vedlegg**

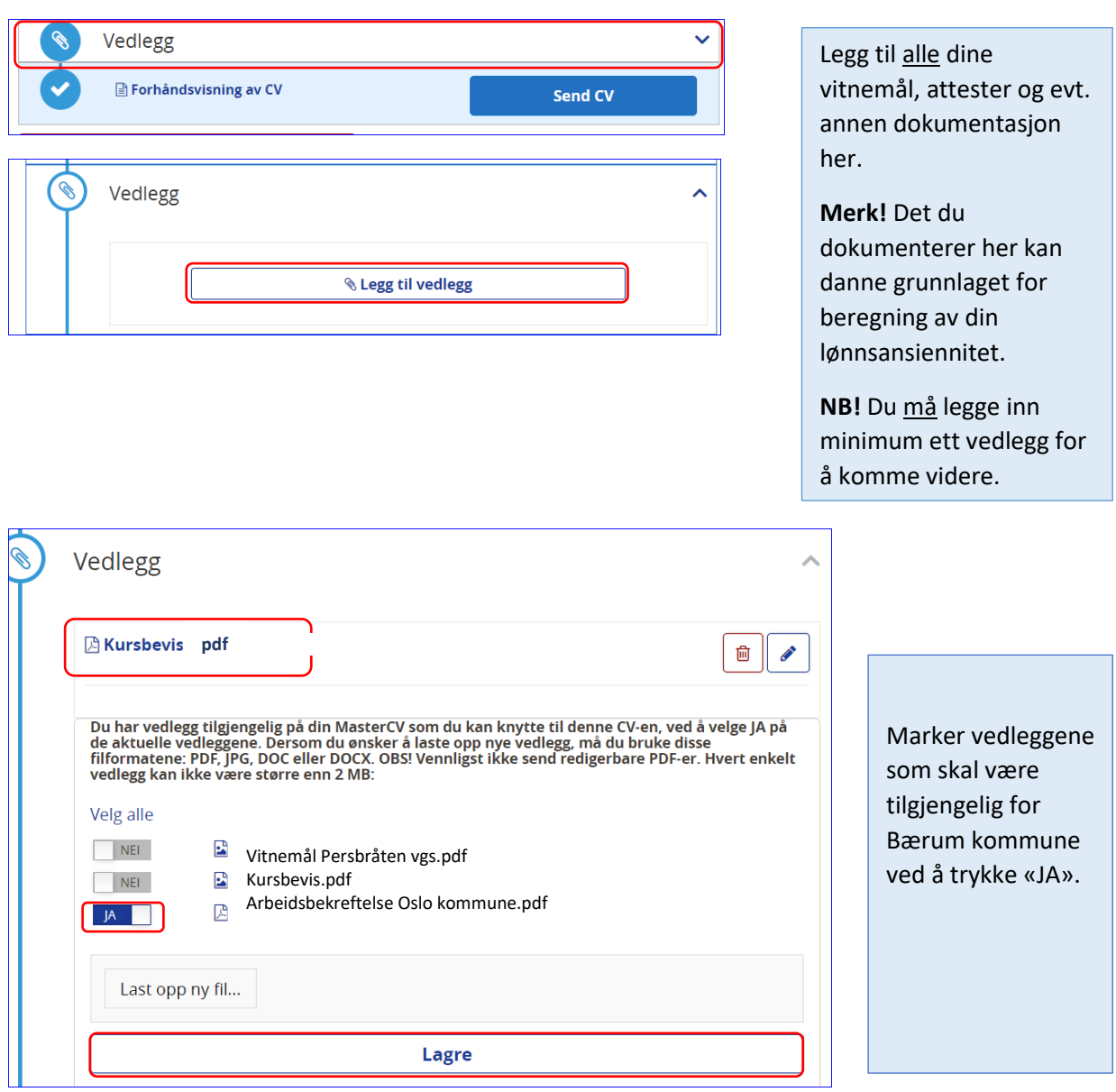

### **Trinn 4: «Send CV»**

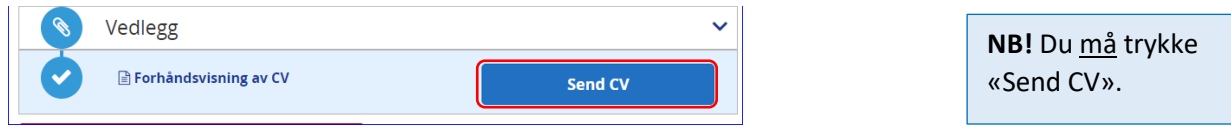

# **Trinn 5: Sjekk om du er søkbar**

Trykk «Gå til jobbsøkerportalen» for å sjekke om din CV er søkbar for Bærum kommune:

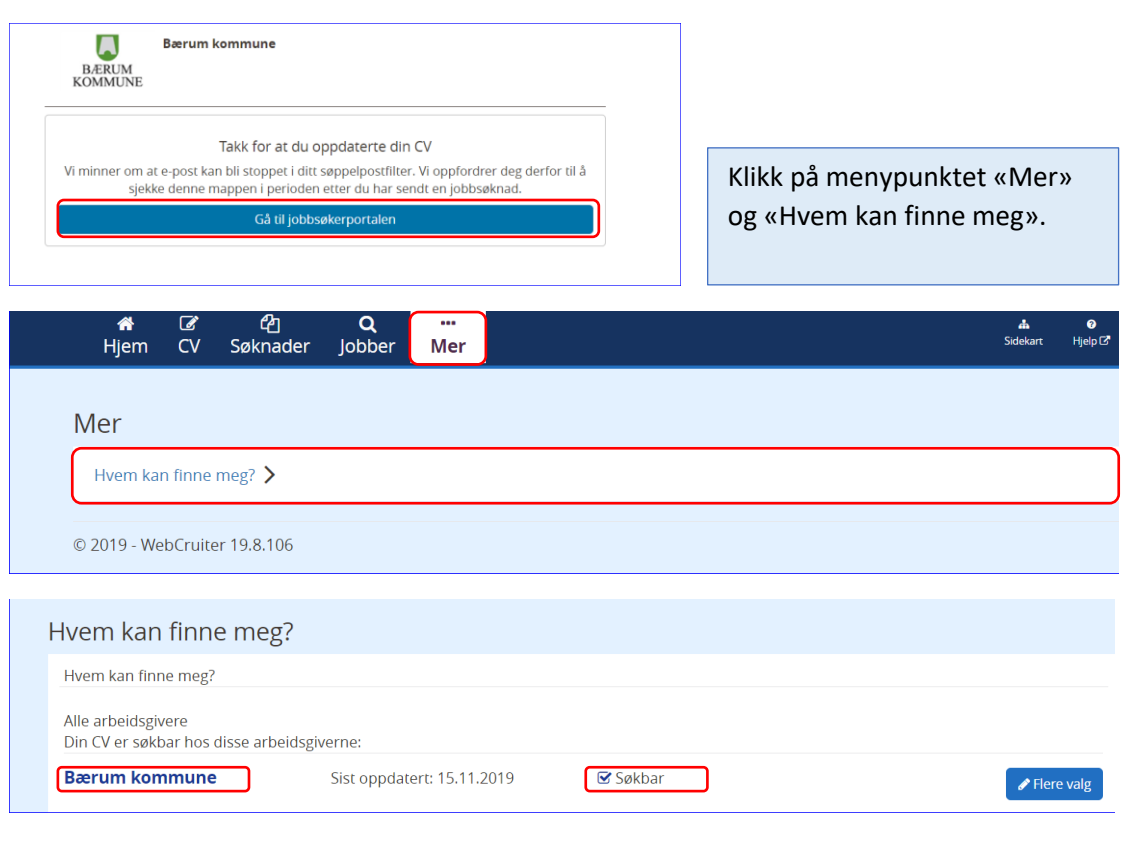

Dine CV-data vil nå være søkbar for rekrutteringsansvarlige i Bærum kommune.